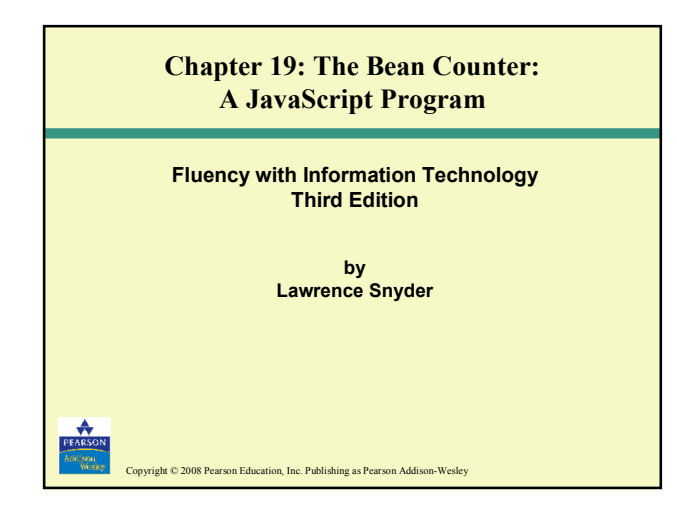

#### **Preliminaries**

- Use a basic text editor; fancy formatting will confuse the web browser
- File format is text; filename extension should be .html
	- The operating system knows the file will be processed by a web browser
- To create program, start a file whose first line is <html> and last line is </html>

Copyright © 2008 Pearson Education, Inc. Publishing as Pearson Addison-Wesley

### Preliminaries (cont'd)

• Enclose JavaScript text in <script> tags

<script language="JavaScript">

</script>

- When program is written, save it, then find file on computer and double click it
	- Web browser should open file and display the page you created

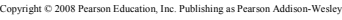

19-3

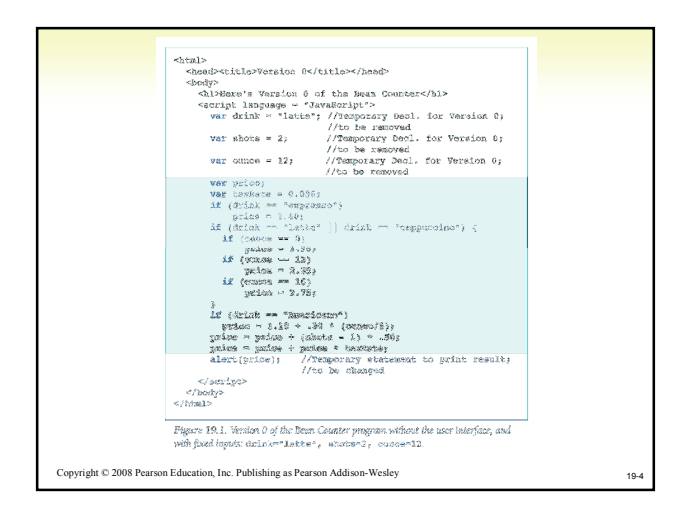

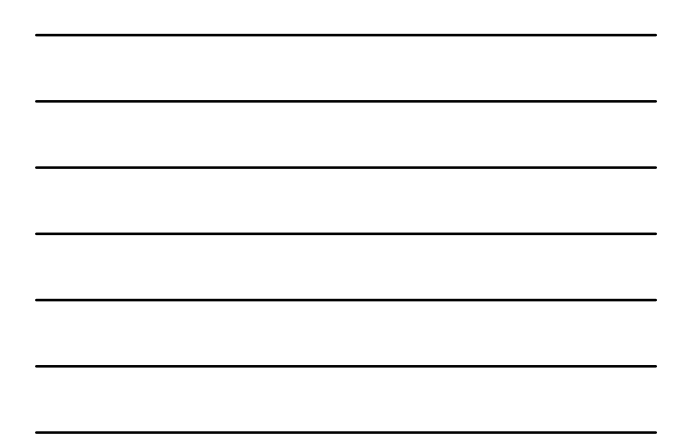

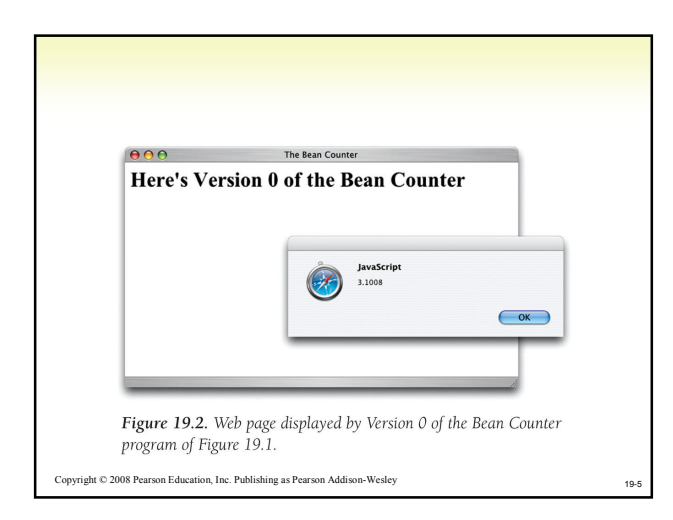

#### 19-6  $\mbox{Copyright} \oplus$  2008 Pearson Education, Inc. Publishing as Pearson Addison-Wesley Background for the GUI • Review HTML Basics <head> <title> The Bean Counter </title> </head> <body> </body> • All programming in this example is concentrated in the body of the document • Tables give us control over where information is displayed on a page <table> <tr> <td> </td> …  $<$ /tr> … </table>

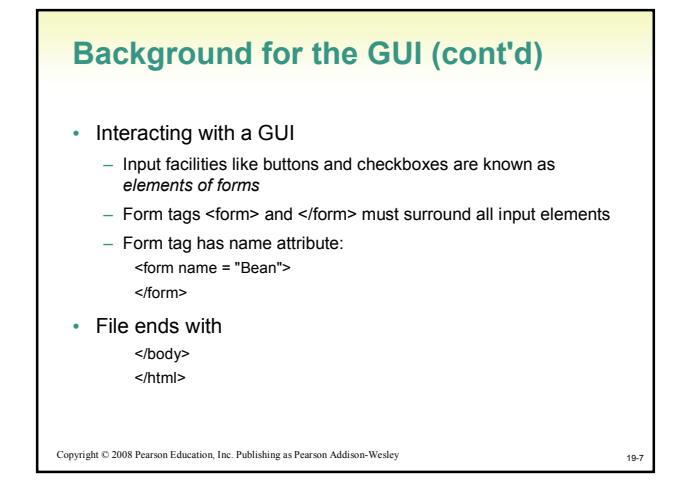

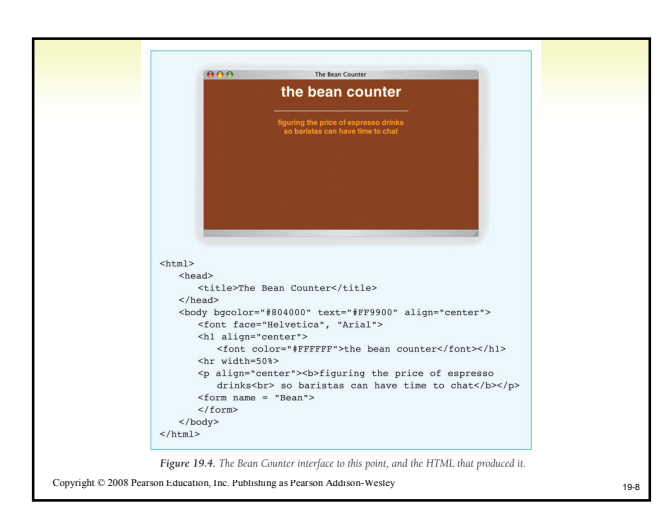

# Events and Event Handlers

- GUI inputs being used cause an event to occur
	- $-$  Event is an indication from the computer (Operating System) that something just happened
	- User clicking on command button causes "click event"
- Event handler is program that performs task in response to event

```
\mbox{Copyright} \oplus 2008 Pearson Education, Inc. Publishing as Pearson Addison-Wesley
```
### Three Input Elements

#### • Button

- <input type=button value="label" name="identifier" onClick="event\_handler" />
	- value gives text to be printed on the button
	- identifier is the name of the element
	- onClick gives event handler (JavaScript instructions)
	- Button image is placed in next position in text of HTML document

19-10

19-11

19-12

Copyright © 2008 Pearson Education, Inc. Publishing as Pearson Addison-Wesley

# Three Input Elements

#### • Text Box

- Used to input or output numbers or words
- <input type=text name="identifier" size=6 onChange="event\_handler" />
- identifier is the name of the element
- onChange gives the event handler's JavaScript instructions • These program instructions are performed after user enters text
- Text input image is placed in next position in text of HTML program

Copyright © 2008 Pearson Education, Inc. Publishing as Pearson Addison-Wesley

# Three Input Elements

#### • Radio Button

- Gives a selection of preprogrammed settings
- <input type=radio name="*identifier*"<br>onClick="e*vent\_handler" /> label text*
- 
- Identifier is the name of the element
	- A group of radio buttons use the same name
- $-$  label text is shown beside the button
- onClick gives the event handler
	- When user clicks button, center darkens (indicating it is set), other radio buttons are cleared, and the instructions of the event handler are performed
	- Radio button image is placed in the next position in the text of the HTML document

Copyright © 2008 Pearson Education, Inc. Publishing as Pearson Addison-Wesley

#### Create the Graphical User Interface

- Bean Counter program is mostly a table of buttons
- Algorithm for building the table:
	- Create a button table
		- Program HTML for a table with a generic button in each cell. Easy to do with Copy/Paste

19-13

19-14

- Delete two buttons
- Two cells should be empty. Don't delete the cells
- Insert text box
- Replace button for last cell with a text control
- Label the buttons
- Set the value attribute of each button so the label is correct
- Primp the interface • Check and adjust where necessary
- 

Copyright © 2008 Pearson Education, Inc. Publishing as Pearson Addison-Wesley

#### Create a Button Table

<td>

- <input type="button" value="b" onClick = ' ' />  $<$ /td>
- "b" is a placeholder for the button label (we'll fix in Step 4), and ' ' is a placeholder for the event handler we'll write later
- Make four copies of the cell and surround them by row tags
- Make four copies of the row and surround them by table tags
- Save the page and review
- Change default left-justification to center—surround the table with <center> </center> tags

Copyright © 2008 Pearson Education, Inc. Publishing as Pearson Addison-Wesley

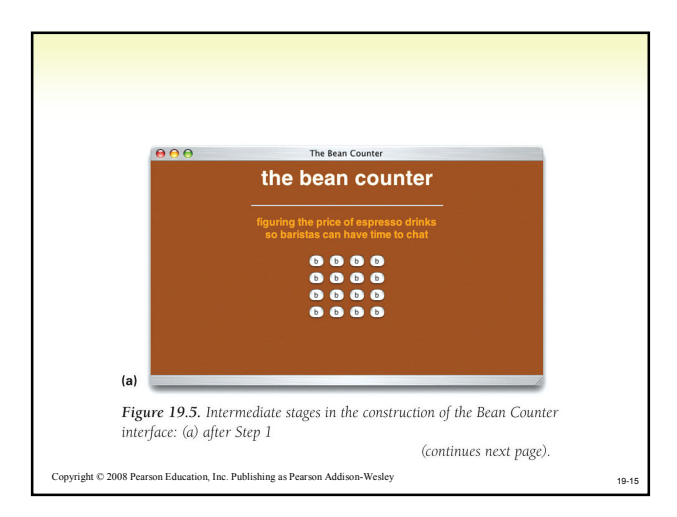

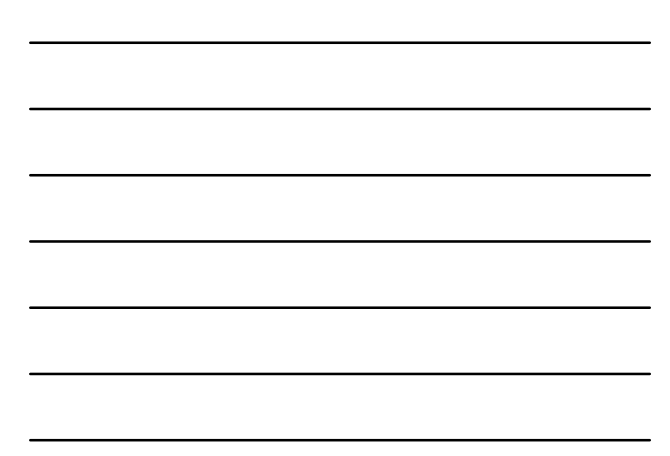

# Delete the Two Buttons

- In row 2, cell 4, and row 4, cell 2, remove the  $\leq$ input...  $\geq$ 
	- These cells must be empty
	- Cell can be empty but must still be surrounded by <td></td> tags to be a cell

19-16

19-17

## Insert the Text Box

Copyright © 2008 Pearson Education, Inc. Publishing as Pearson Addison-Wesley

- Name the text box "price" because that's the information that will be printed
- Window should be 5 characters wide because no combination of drink inputs will result in a price of more than 4 digits plus decimal point
- onChange needs a placeholder
- Button in row 4, cell 4, should be replaced by <input type="text" name="price" value="0.00" size="5" onChange=' ' />

Copyright © 2008 Pearson Education, Inc. Publishing as Pearson Addison-Wesley

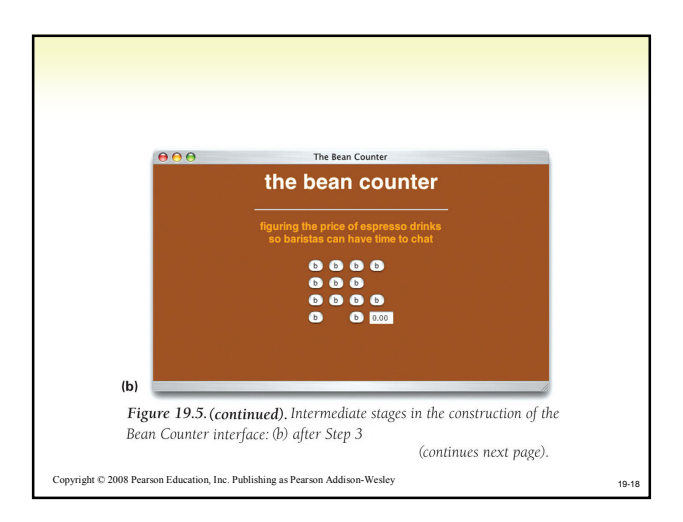

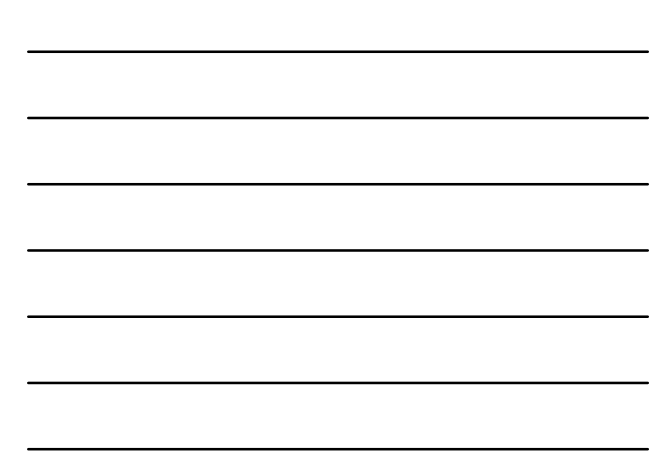

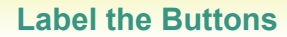

- Pass through cells and change the value attribute of each button from "b" to its proper label
- First column is number of shots (1, 2, 3, 4)
- Second column is sizes (S, T, G)

Copyright © 2008 Pearson Education, Inc. Publishing as Pearson Addison-Wesley

- Third column is the drinks (ESPRESSO, LATTE, CAPPUCCINO, AMERICANO)
- It is easiest to work row-wise rather than columnwise in HTML tables

 $000$ the bean counter  $(c)$ Figure 19.5. (continued). Intermediate stages in the construction of the Bean Counter interface: (c) after Step 4. Copyright © 2008 Pearson Education, Inc. Publishing as Pearson Addison-Wesley 19-20

# Primp the Interface

- Notice that the buttons are left-justified in the columns
	- Buttons in last two columns should be centered
	- To revise ESPRESSO entry: <td align="center"> <input type="button" value=" ESPRESSO " onClick=' ' />  $<$ /td>
- Give table a background color <table bgcolor="#993300">

19-21

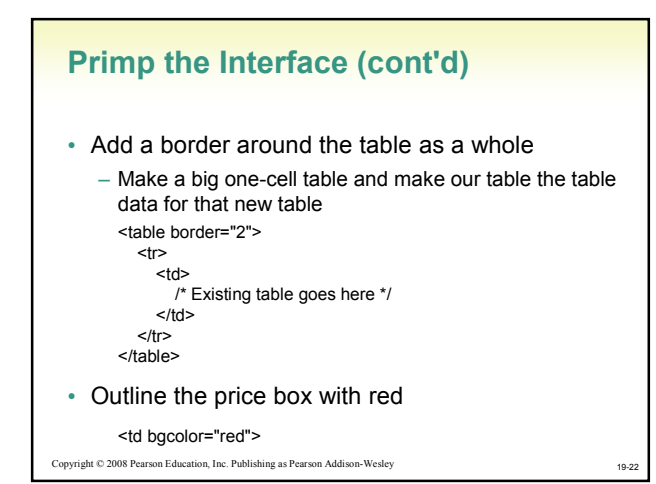

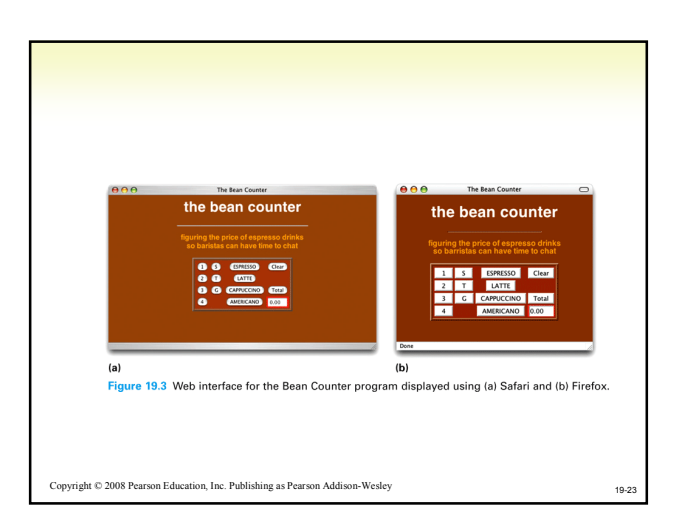

# Event-Based Programming

- Something should happen as each button is clicked—only in response to usercaused events
- Define in JavaScript the actions to be performed when each button is clicked

#### $\mbox{Copyright} \oplus$  2008 Pearson Education, Inc. Publishing as Pearson Addison-Wesley

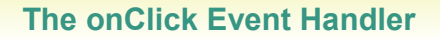

- onClick is the event-handling attribute for the Total button
- Insert the price computation code inside the quotes for the onClick attribute
- It becomes the onClick event handler

Copyright © 2008 Pearson Education, Inc. Publishing as Pearson Addison-Wesley

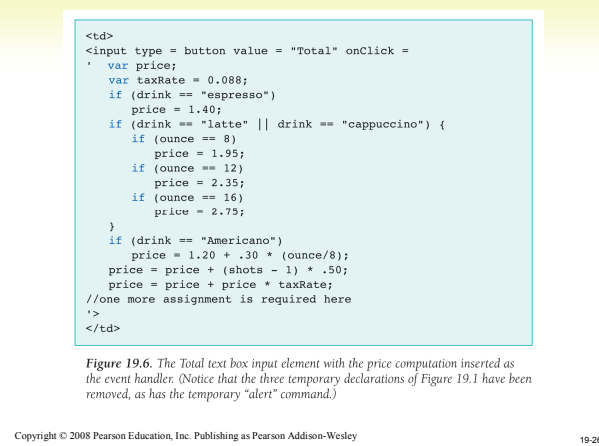

# Click Event

- When the barista clicks on the Total button, it causes a click event in the browser
- The browser looks for the onClick event handler in the Total button input tag
- Browser runs those instructions, then waits for the next event

19-27

# Shots Button

- In each case, ask what action should be performed when a particular button is clicked
- For the first column, specify number of shots
	- Clicking on the 1 button should cause shots variable to have value 1 <td>

<input type="button" value="1" onClick='shots = 1' />  $<$ /td $>$ 

– Clicking on the 2 button assigns shots the value 2, etc.

Copyright © 2008 Pearson Education, Inc. Publishing as Pearson Addison-Wesley

### Size and Drink Buttons

• Size buttons assign the ounce variable the appropriate value: 8, 12, or 16

<td><br>|</input type="button" value=" S " onClick='ounce = 8' /><br></td>

- Drink variable gets the name of the drink quoted <td align="center">
	- <input type="button" value=" ESPRESSO " onClick=' drink = "espresso" ' />
- Single quotes surround the assignment statement, which uses double quotes
	- Remember that string literals are case-sensitive

Copyright © 2008 Pearson Education, Inc. Publishing as Pearson Addison-Wesley

#### Clear Button and Initializations

- Clicking on Clear button should reset all variables to their initial values
- We have not declared or initialized those variables yet
- Place declarations at start of JavaScript body, enclosed in <script> tags

<script language="JavaScript"> var shots = 1; var drinks = "none"; var ounce = 0; </script>

19-28

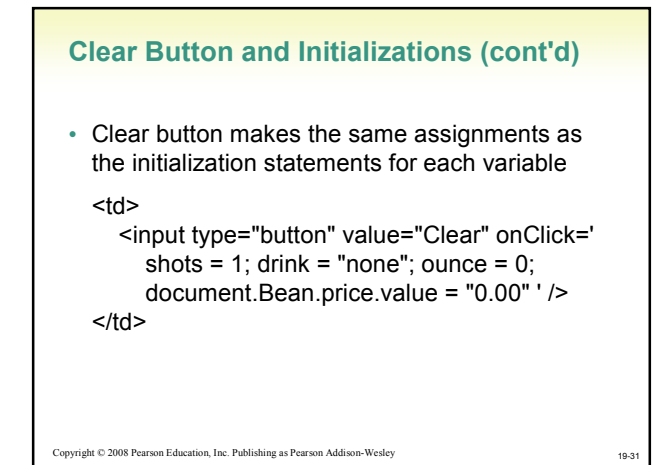

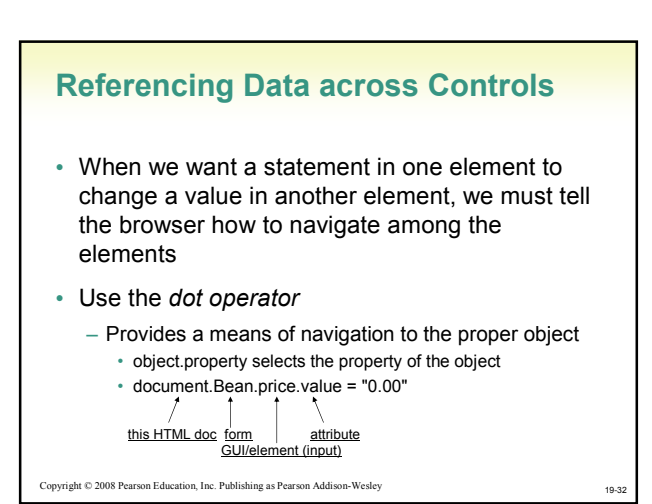

## Changing the Window

- Input elements are for both input and output
	- When the value is reassigned, the window displays the new value, acting as output
- Displaying the Total
	- Total event handler outputs price document.Bean.price.value = price;

# Critiquing the Bean Counter

- Numbers versus Money
	- Final price is shown as number, not currency
	- Use Math.round to round to two decimal places
	- Trailing zeros will be dropped, but we won't worry about it
- Organization
	- The design and organization makes sense for its application
- Feedback
	- There is no feedback about current settings of variables
	- We could add a window above each column giving the current setting

Copyright © 2008 Pearson Education, Inc. Publishing as Pearson Addison-Wesley

#### Recap of the Bean Counter Application

- Referencing variables
	- Placed variable declarations inside the <script> and </script> tags
	- Referenced data as variables local to a handler (taxRate), as variables global to all handlers (drink), and as a variable/attribute in another element (document.Bean.price.value)

Copyright © 2008 Pearson Education, Inc. Publishing as Pearson Addison-Wesley

#### Recap of the Bean Counter Application (cont'd)

- Program and Test
	- Incremental process
	- Produced minimal HTML program, and tested
	- Added skeleton table, and tested
	- Improved table one feature at a time and tested
	- Wrote JavaScript to solve one event handler at a time
		- No complex tasks
		- Continual testing spots errors immediately

```
Copyright © 2008 Pearson Education, Inc. Publishing as Pearson Addison-Wesley
```
19-36

19-34

# Recap of the Bean Counter Application (cont'd)

- Assess the Program Design
	- Critiquing how well the solution fulfilled the need for which it was written
	- Software should perfectly match the solution requirements

19-37

 $\mbox{Copyright} \otimes$  2008 Pearson Education, Inc. Publishing as Pearson Addison-Wesley